### ahah CISCO.

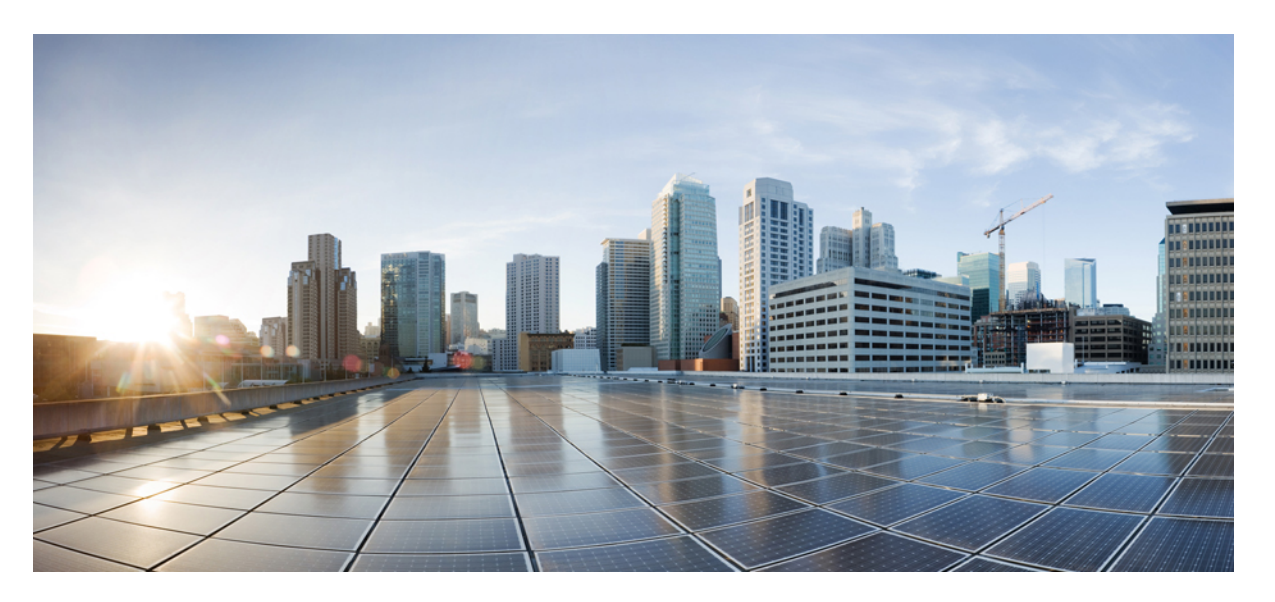

### **CIP and MODBUS ConfigurationGuide, Cisco Catalyst IE3x00 and IE3100 Rugged, and IE3400 Heavy Duty Series Switches**

**First Published:** 2020-08-10

**Last Modified:** 2023-03-22

### **Americas Headquarters**

Cisco Systems, Inc. 170 West Tasman Drive San Jose, CA 95134-1706 USA http://www.cisco.com Tel: 408 526-4000 800 553-NETS (6387) Fax: 408 527-0883

THE SPECIFICATIONS AND INFORMATION REGARDING THE PRODUCTS IN THIS MANUAL ARE SUBJECT TO CHANGE WITHOUT NOTICE. ALL STATEMENTS, INFORMATION, AND RECOMMENDATIONS IN THIS MANUAL ARE BELIEVED TO BE ACCURATE BUT ARE PRESENTED WITHOUT WARRANTY OF ANY KIND, EXPRESS OR IMPLIED. USERS MUST TAKE FULL RESPONSIBILITY FOR THEIR APPLICATION OF ANY PRODUCTS.

THE SOFTWARE LICENSE AND LIMITED WARRANTY FOR THE ACCOMPANYING PRODUCT ARE SET FORTH IN THE INFORMATION PACKET THAT SHIPPED WITH THE PRODUCT AND ARE INCORPORATED HEREIN BY THIS REFERENCE. IF YOU ARE UNABLE TO LOCATE THE SOFTWARE LICENSE OR LIMITED WARRANTY, CONTACT YOUR CISCO REPRESENTATIVE FOR A COPY.

The Cisco implementation of TCP header compression is an adaptation of a program developed by the University of California, Berkeley (UCB) as part of UCB's public domain version of the UNIX operating system. All rights reserved. Copyright © 1981, Regents of the University of California.

NOTWITHSTANDING ANY OTHER WARRANTY HEREIN, ALL DOCUMENT FILES AND SOFTWARE OF THESE SUPPLIERS ARE PROVIDED "AS IS" WITH ALL FAULTS. CISCO AND THE ABOVE-NAMED SUPPLIERS DISCLAIM ALL WARRANTIES, EXPRESSED OR IMPLIED, INCLUDING, WITHOUT LIMITATION, THOSE OF MERCHANTABILITY, FITNESS FOR A PARTICULAR PURPOSE AND NONINFRINGEMENT OR ARISING FROM A COURSE OF DEALING, USAGE, OR TRADE PRACTICE.

IN NO EVENT SHALL CISCO OR ITS SUPPLIERS BE LIABLE FOR ANY INDIRECT, SPECIAL, CONSEQUENTIAL, OR INCIDENTAL DAMAGES, INCLUDING, WITHOUT LIMITATION, LOST PROFITS OR LOSS OR DAMAGE TO DATA ARISING OUT OF THE USE OR INABILITY TO USE THIS MANUAL, EVEN IF CISCO OR ITS SUPPLIERS HAVE BEEN ADVISED OF THE POSSIBILITY OF SUCH DAMAGES.

Any Internet Protocol (IP) addresses and phone numbers used in this document are not intended to be actual addresses and phone numbers. Any examples, command display output, network topology diagrams, and other figures included in the document are shown for illustrative purposes only. Any use of actual IP addresses or phone numbers in illustrative content is unintentional and coincidental.

All printed copies and duplicate soft copies of this document are considered uncontrolled. See the current online version for the latest version.

Cisco has more than 200 offices worldwide. Addresses and phone numbers are listed on the Cisco website at www.cisco.com/go/offices.

Cisco and the Cisco logo are trademarks or registered trademarks of Cisco and/or its affiliates in the U.S. and other countries. To view a list of Cisco trademarks, go to this URL: <https://www.cisco.com/c/en/us/about/legal/trademarks.html>. Third-party trademarks mentioned are the property of their respective owners. The use of the word partner does not imply a partnership relationship between Cisco and any other company. (1721R)

© 2020 –2023 Cisco Systems, Inc. All rights reserved.

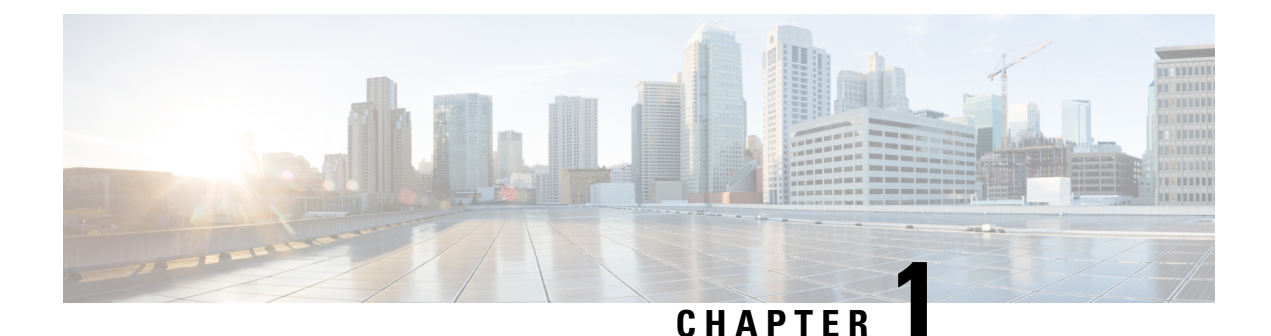

# **Common Industrial Protocol (CIP)**

- [Information](#page-2-0) About CIP, on page 1
- CIP [Restrictions,](#page-2-1) on page 1
- [Enabling](#page-2-2) CIP, on page 1
- Additional [References,](#page-3-0) on page 2

## <span id="page-2-0"></span>**Information About CIP**

The Common Industrial Protocol (CIP) is an industrial protocol for industrial automation applications. Previously known as Control and Information Protocol, CIP encompasses a comprehensive suite of messages and services for the collection of manufacturing automation applications - control, safety, synchronization, motion, configuration and information. It is supported by Open DeviceNet Vendors Association (ODVA), an organization that supports network technologies based upon CIP such as DeviceNet, EtherNet/IP, CIP Safety and CIP Sync. CIP allows users to integrate these manufacturing applications with enterprise-level Ethernet networks and the Internet.

### <span id="page-2-2"></span><span id="page-2-1"></span>**CIP Restrictions**

CIP can be enabled on only one VLAN on the switch.

## **Enabling CIP**

#### **Before you begin**

By default, CIP is not enabled.

#### **SUMMARY STEPS**

- **1. Configure Terminal**
- **2. cip security** { **password** *password* | **window timeout** *value* }
- **3. interface vlan 20**
- **4. cip enable**
- **5. end**
- **6. show running-config**
- **7. copy running-config startup-config**
- **8. show cip** { **connection** | **faults** | **file** | **miscellaneous** | **object** | **security** | **session** | **status** }
- **9. debug cip**{ **assembly** | **connection manager** |**dlr** | **errors** | **event** | **file** | **io** | **packet** | **request response** | **security** | **session** | **socket** }

#### **DETAILED STEPS**

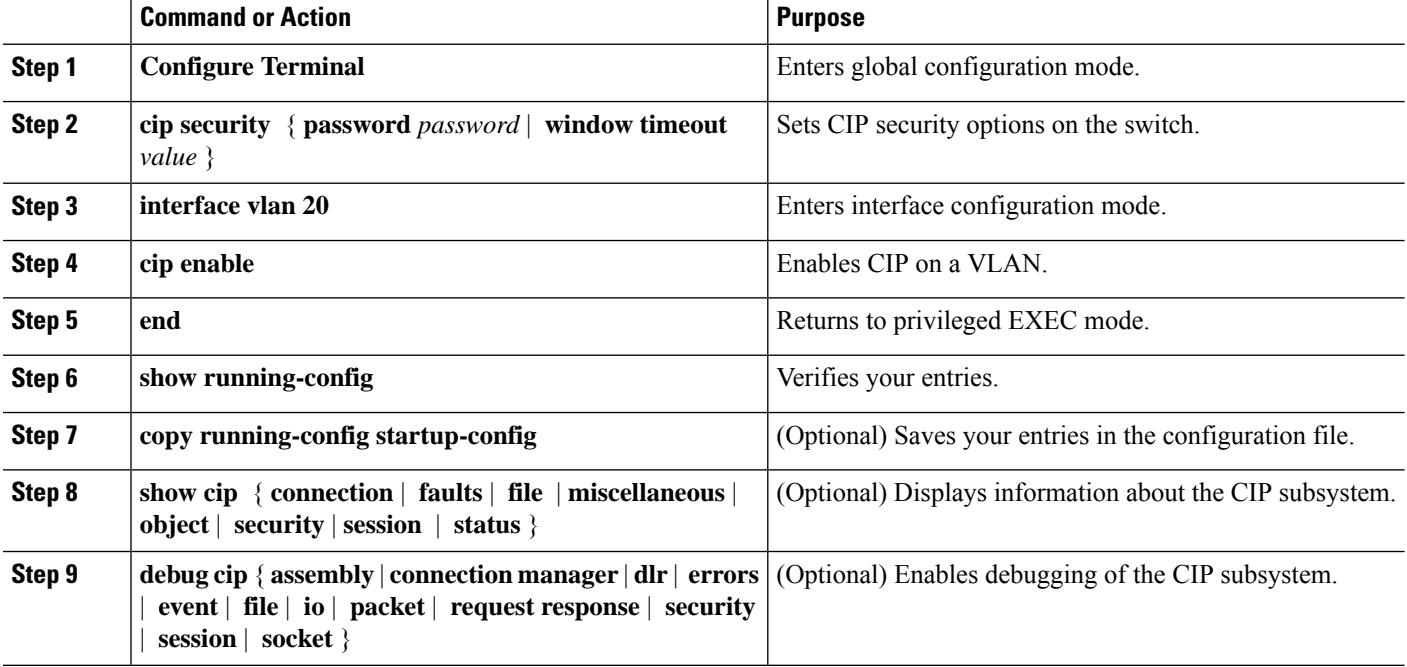

# <span id="page-3-0"></span>**Additional References**

#### **Related Documents**

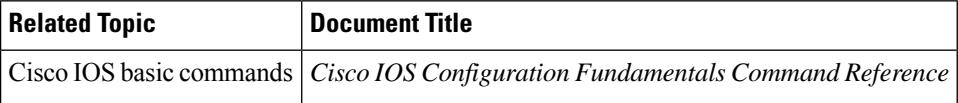

#### **Standards and RFCs**

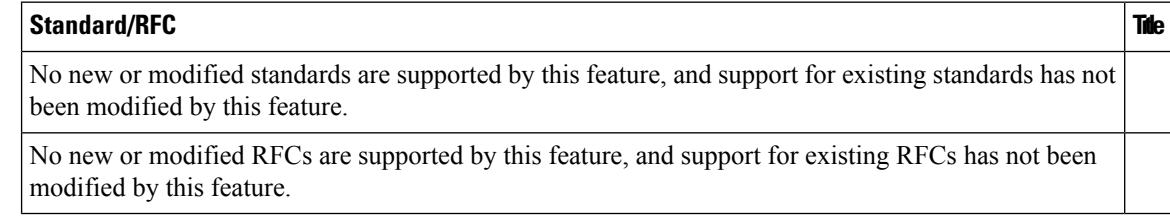

I

#### **MIBs**

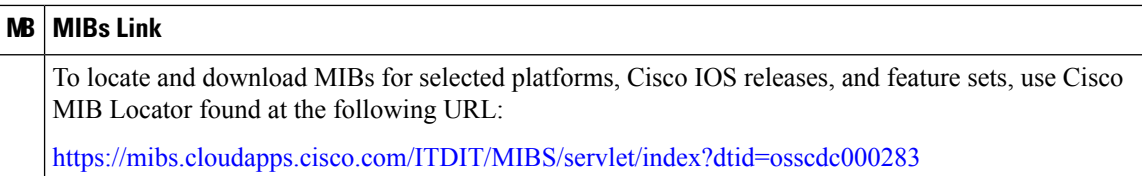

#### **Technical Assistance**

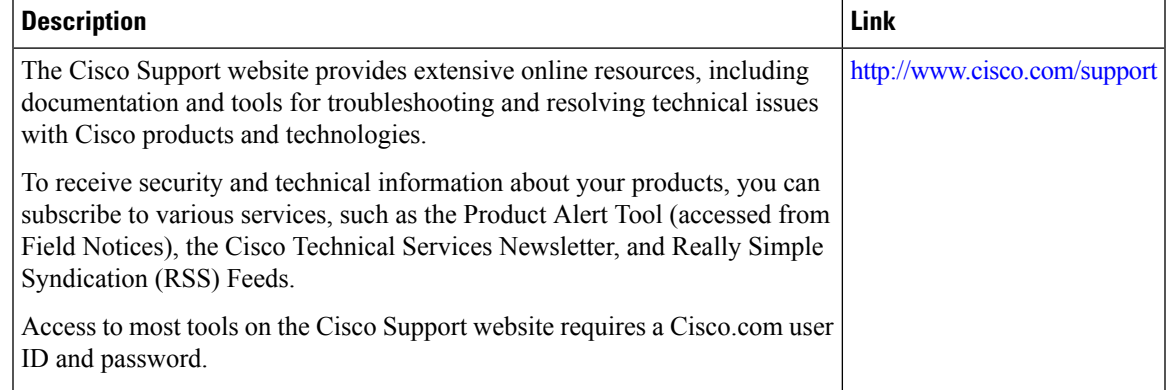

П

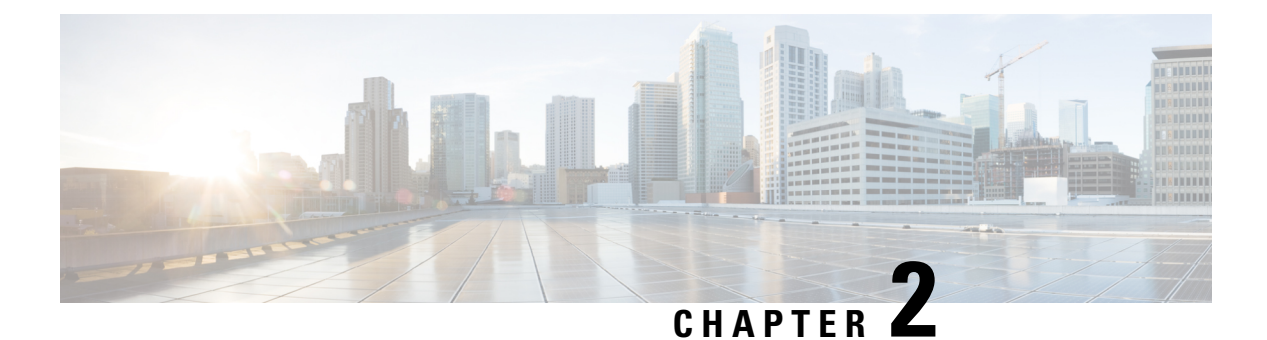

## **MODBUS**

- [MODBUS](#page-6-0) Overview, on page 5
- Cisco Catalyst IE 3x00 Modbus TCP [Registers,](#page-6-1) on page 5
- [Configuring](#page-22-0) MODBUS, on page 21
- Displaying MODBUS [Information,](#page-23-0) on page 22

### <span id="page-6-0"></span>**MODBUS Overview**

Modicon Communication Bus (MODBUS) is an application layer protocol for client-server communication between a switch (server) and a device in the network running MODBUS client software (client). You can use MODBUS over a serial line to connect a computer to a remote terminal unit (RTU) in supervisory control and data acquisition (SCADA) systems.

MODBUS also runs on Ethernet TCP/IP networks. Use MODBUS TCP over an Ethernet network when connecting the switch to devices such as intelligent electronic devices (IEDs), distributed controllers, substation routers, IP phones, Wireless Access Points, and other network devices such as redundant substation switches.

The client can be an IED or a human machine interface (HMI) application that remotely configures and manages devices running MODBUS TCP. The switch functions as the server.

The switch encapsulates a request or response message in a MODBUS TCP application data unit (ADU). A client sends a message to a TCP port on the switch.

### <span id="page-6-1"></span>**Cisco Catalyst IE 3x00 Modbus TCP Registers**

This document lists the read-only registers for IE 3x00 models. MODBUS clients use them to communicate with a MODBUS server (the switch). There are no writable registers.

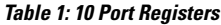

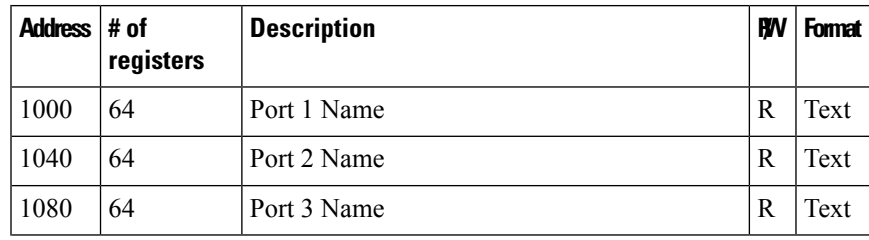

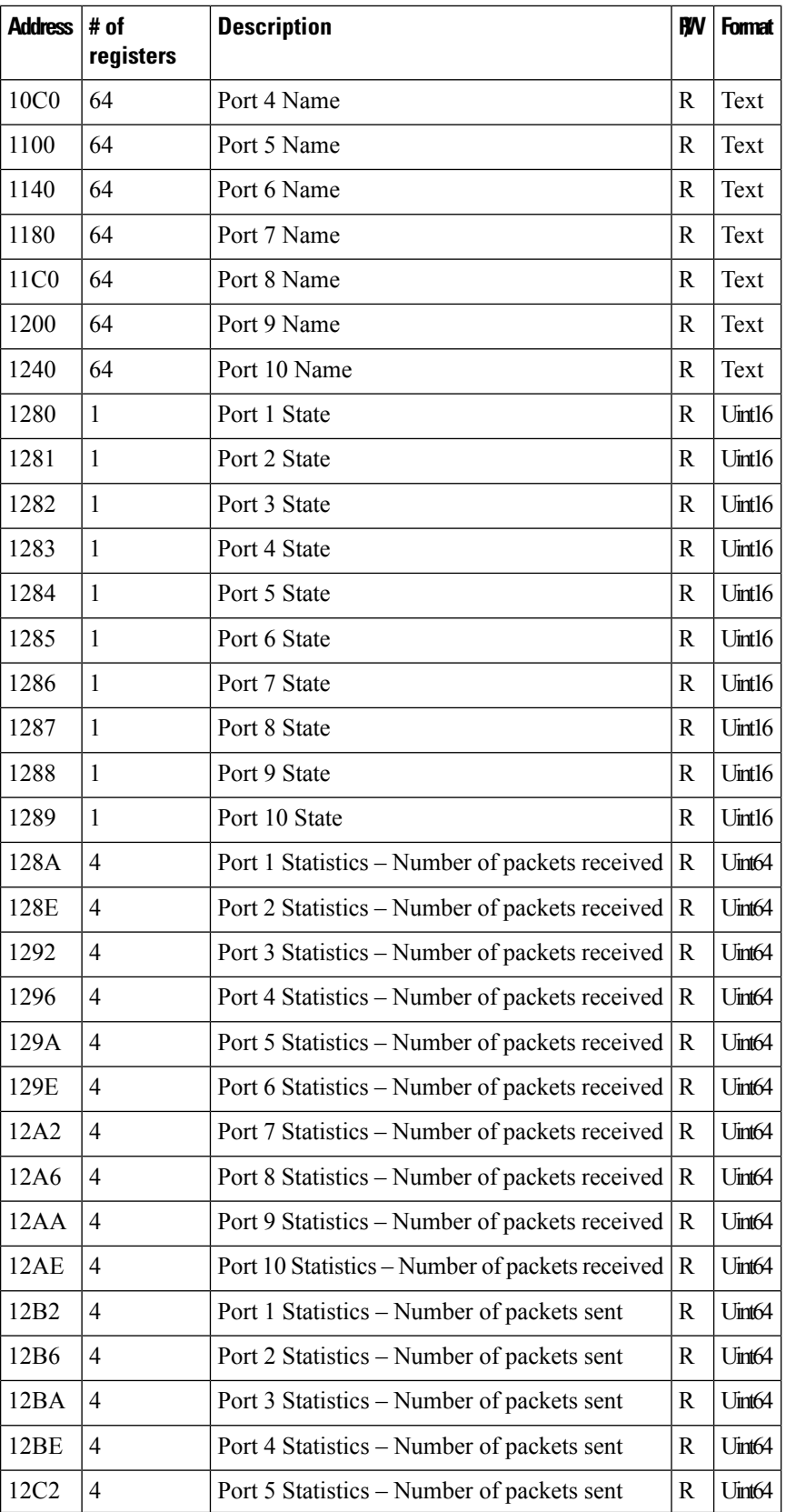

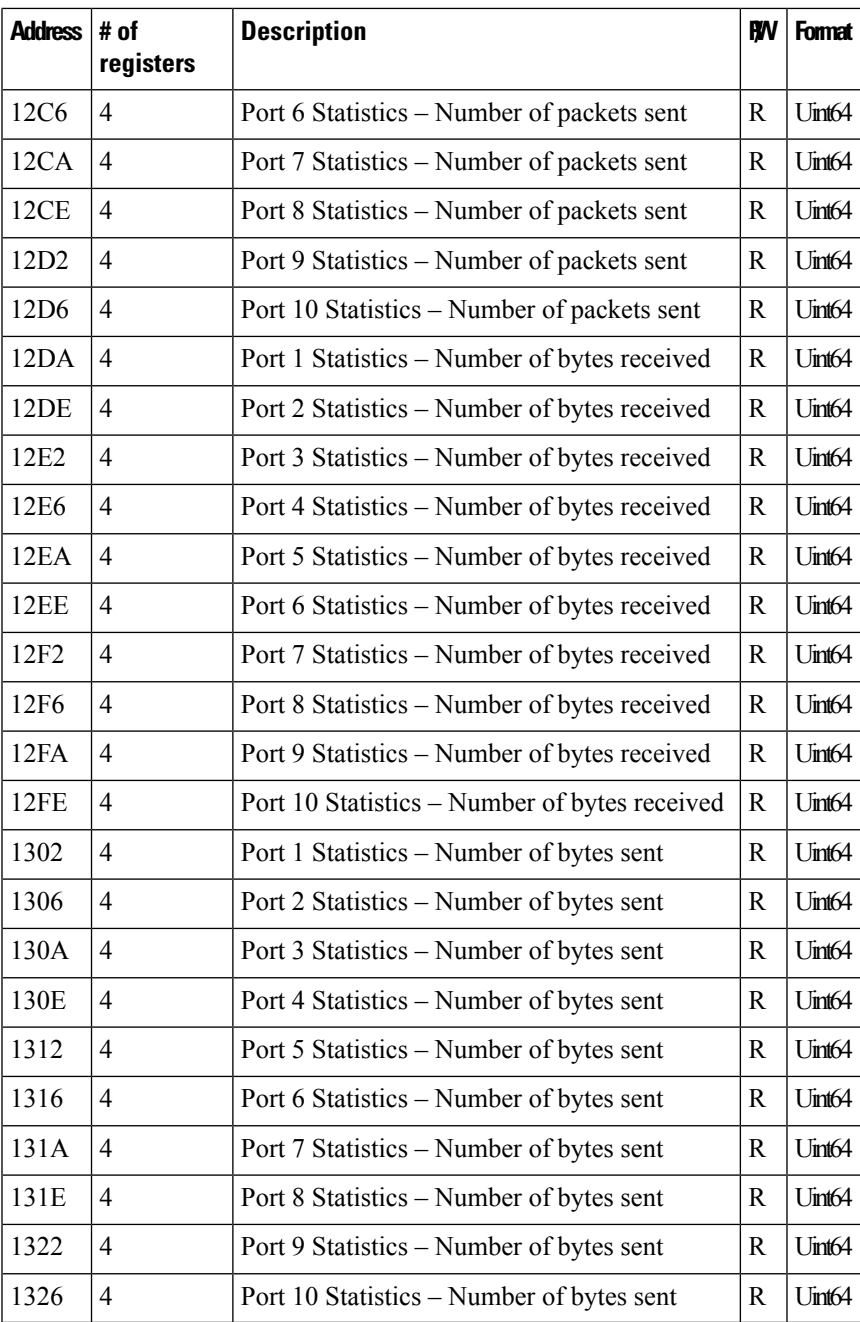

#### **Table 2: 18 Port Registers**

I

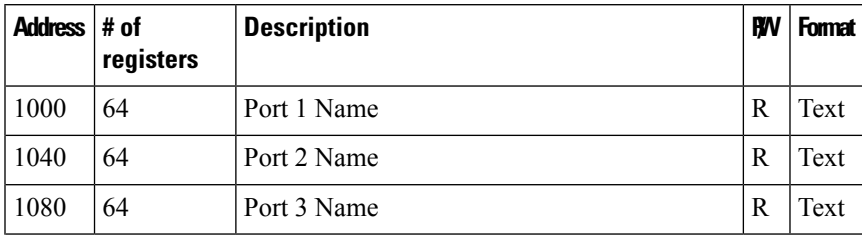

 $\mathbf l$ 

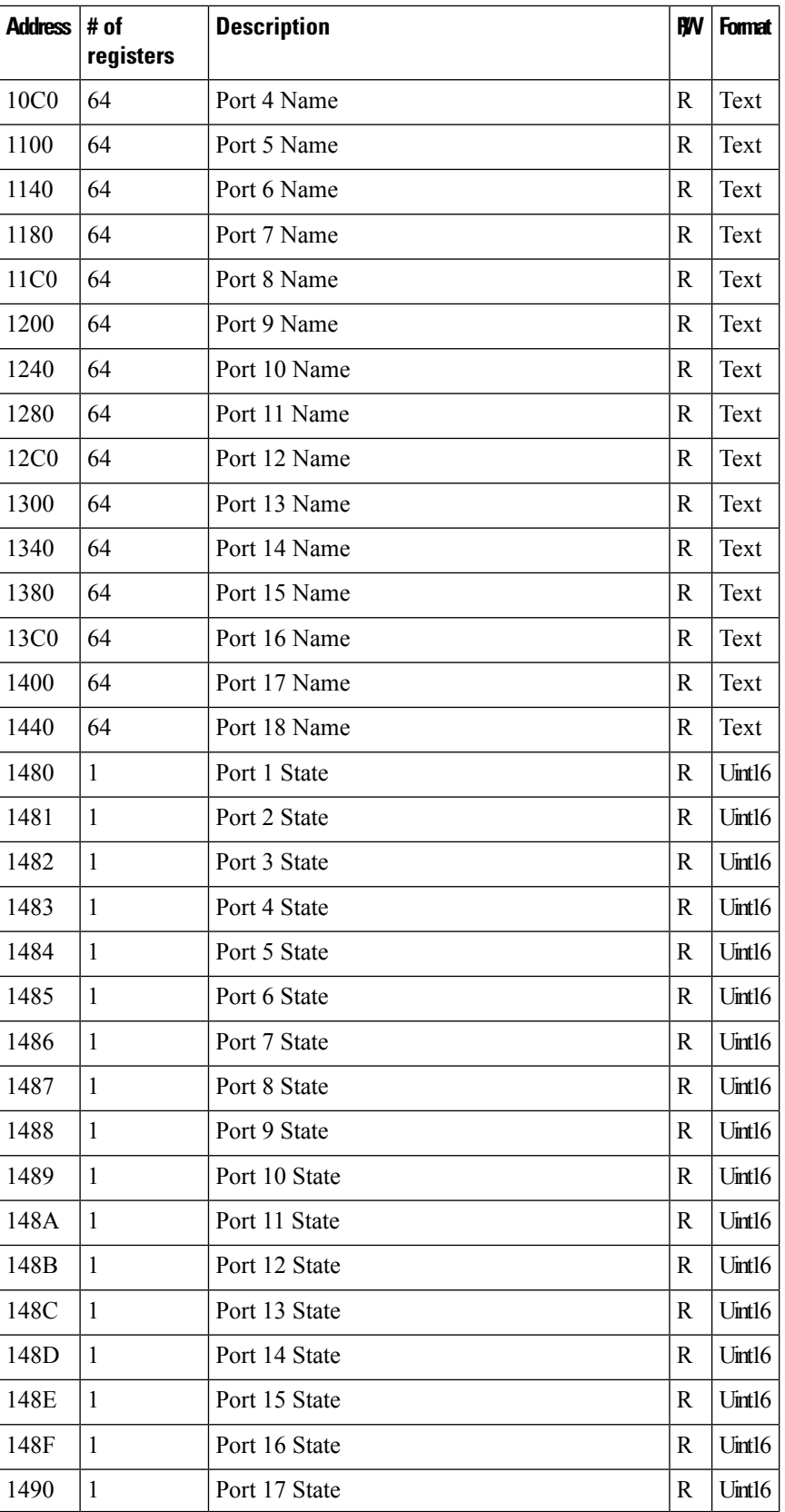

 $\mathbf l$ 

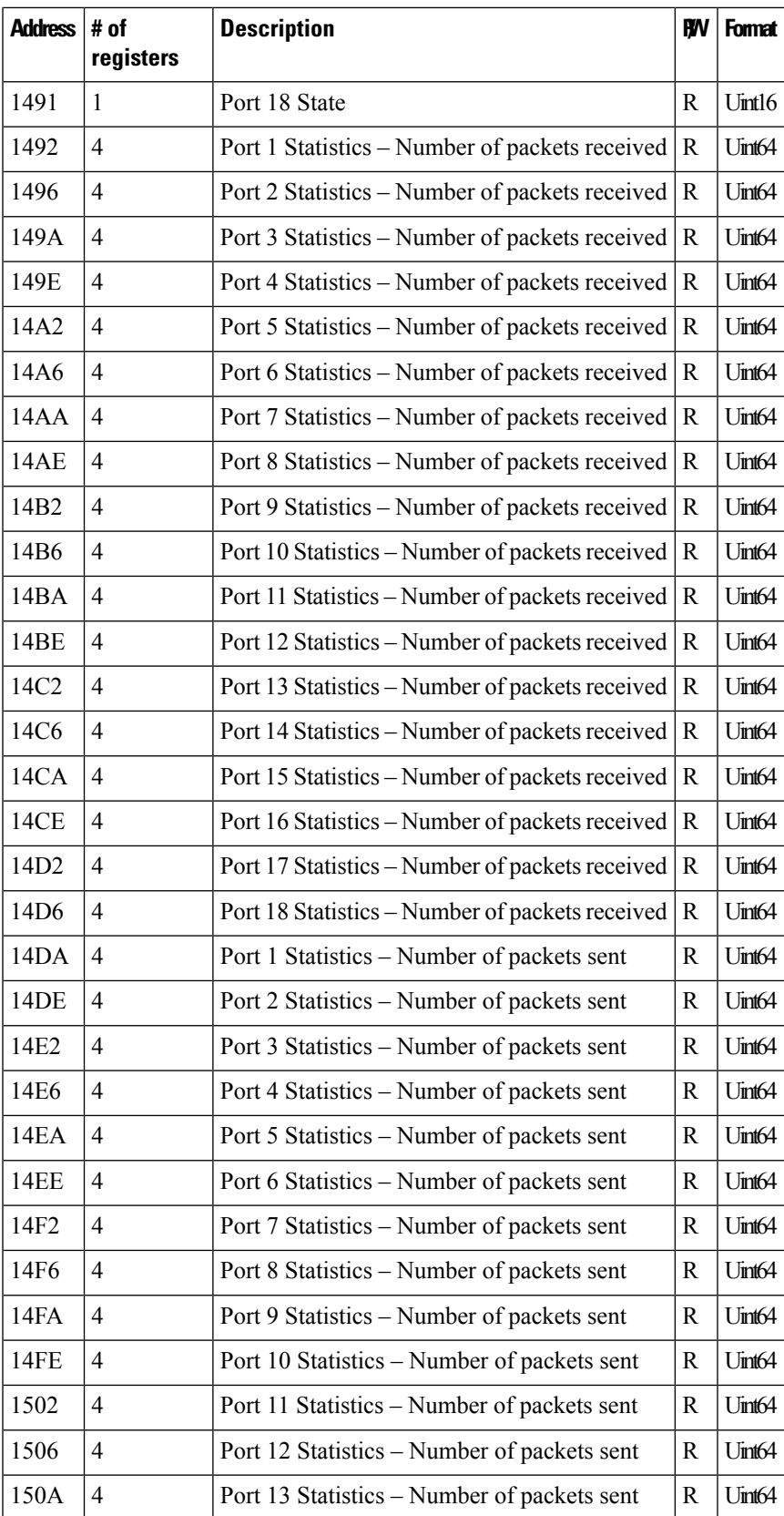

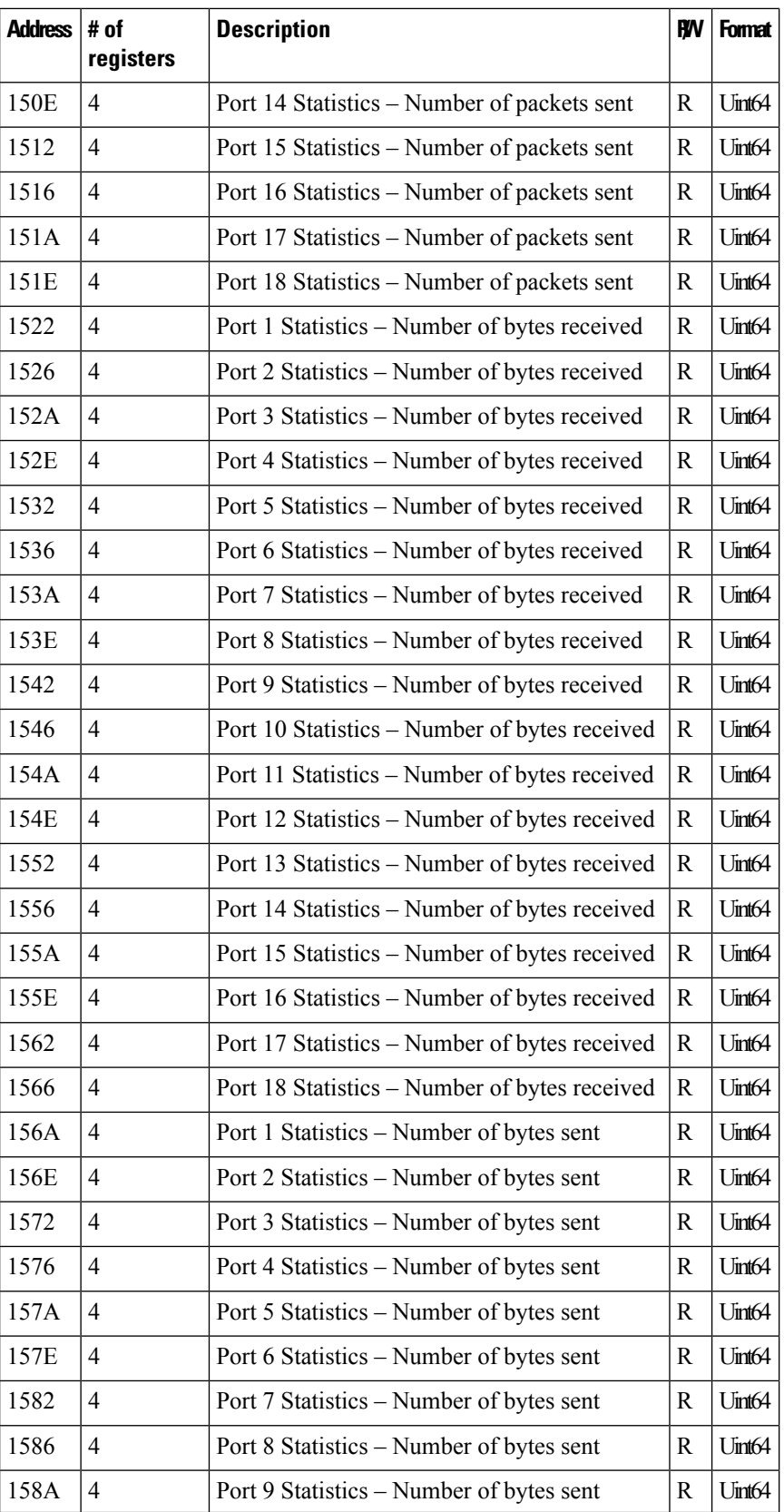

i.

I

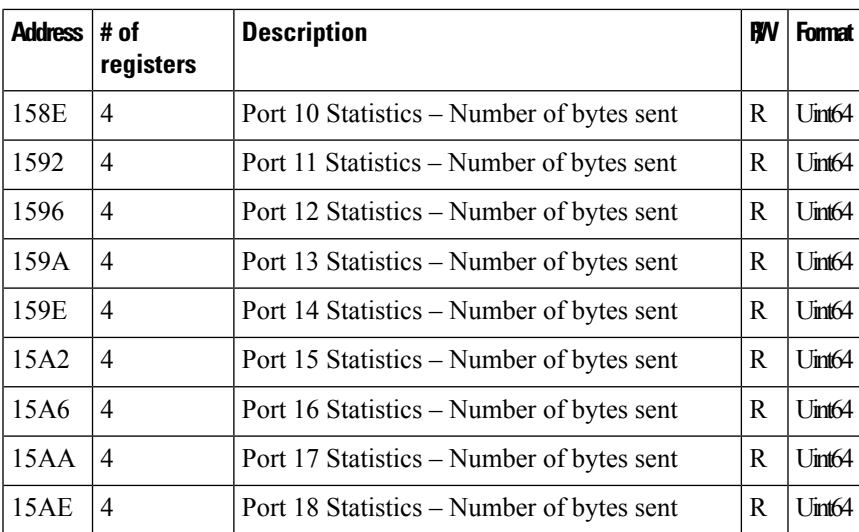

#### **Table 3: 26 Port Registers**

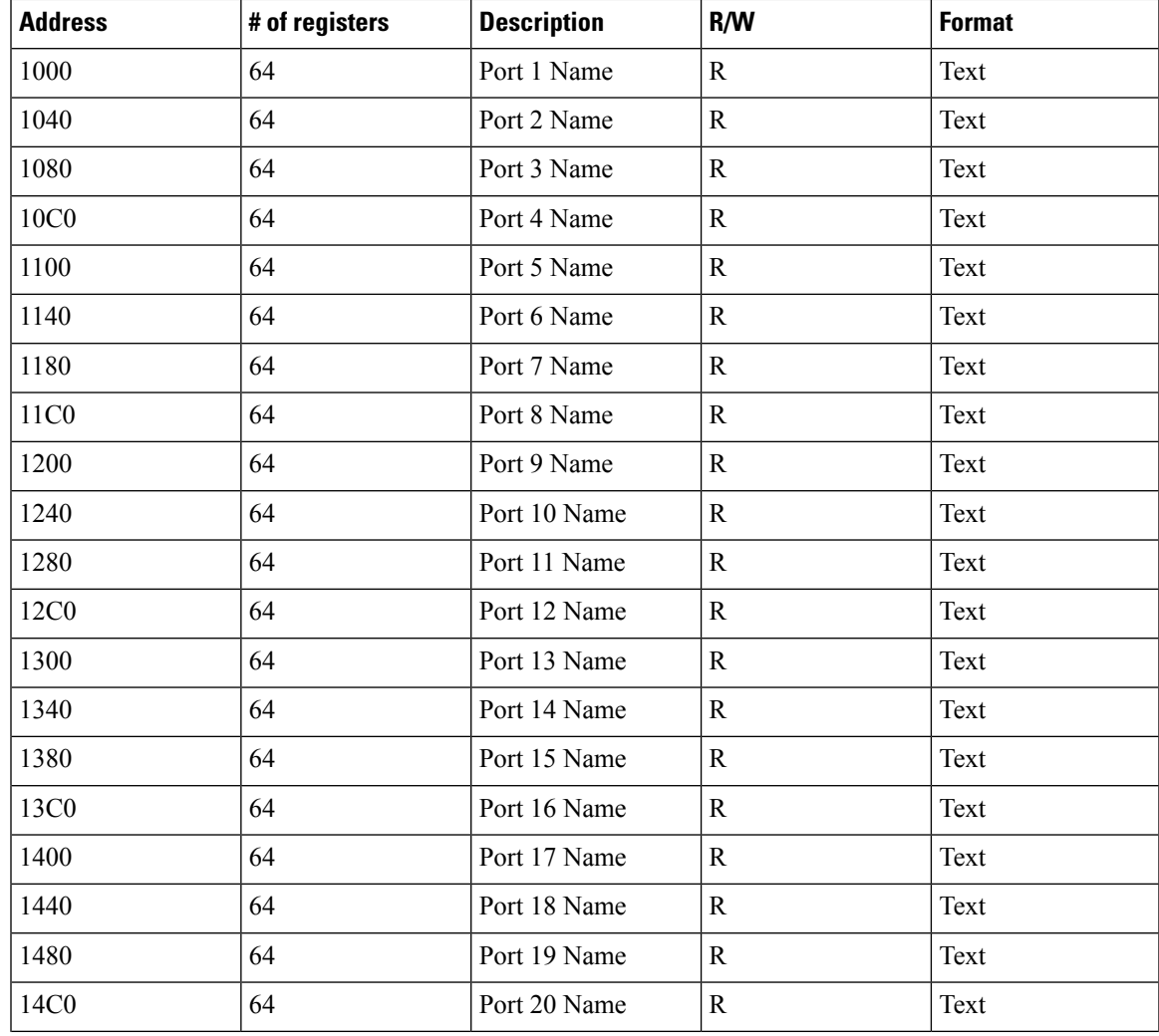

 $\mathbf l$ 

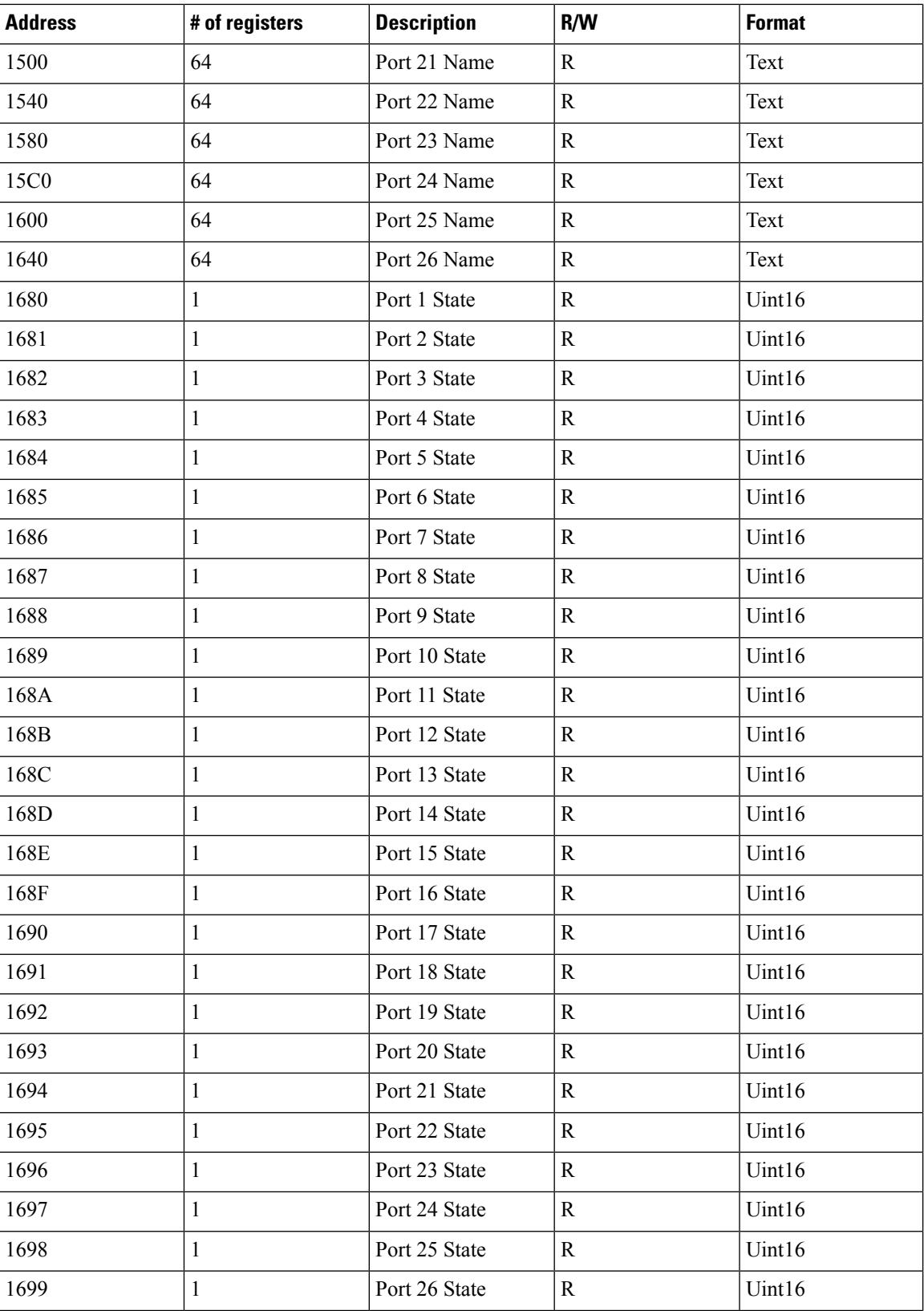

i.

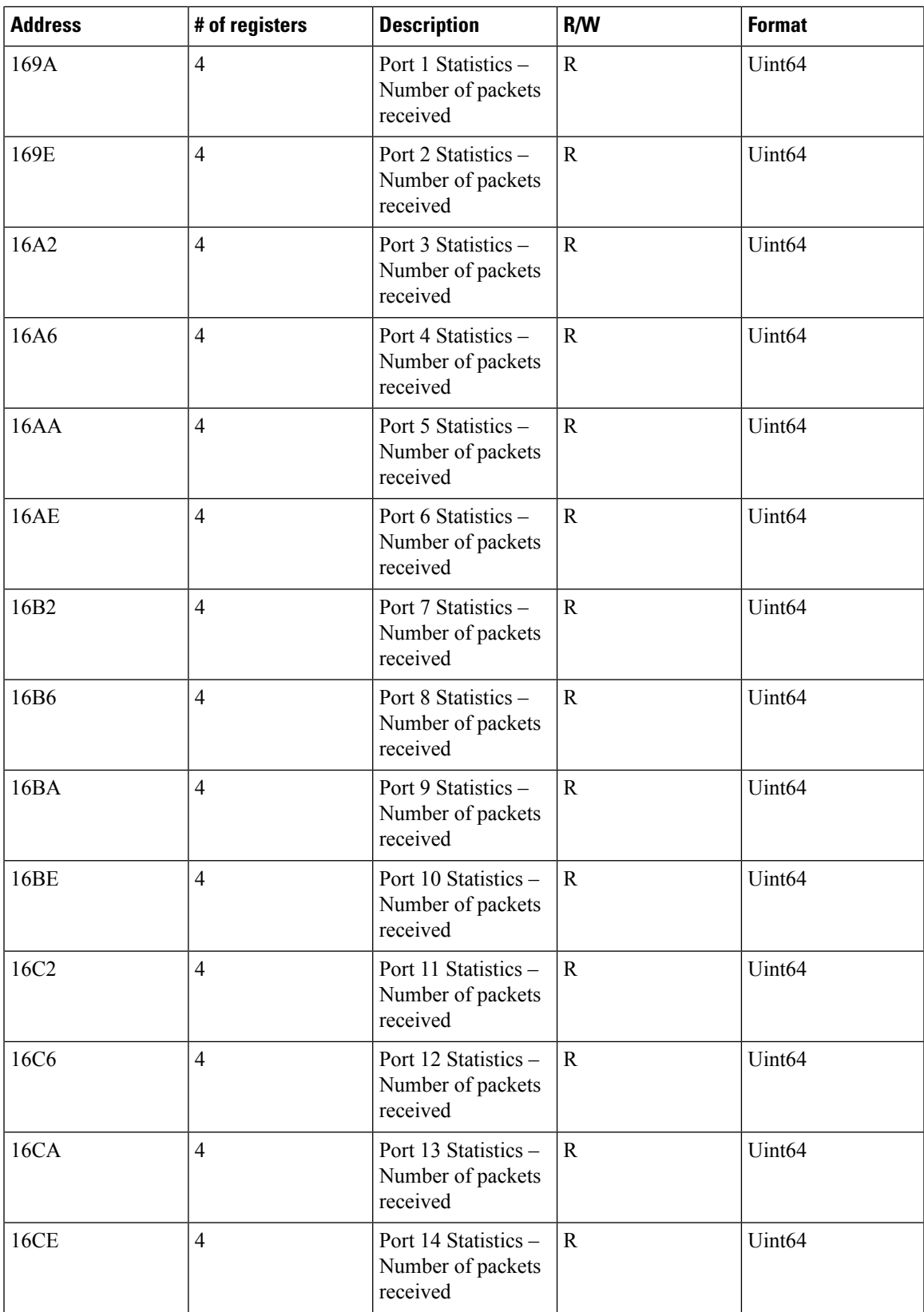

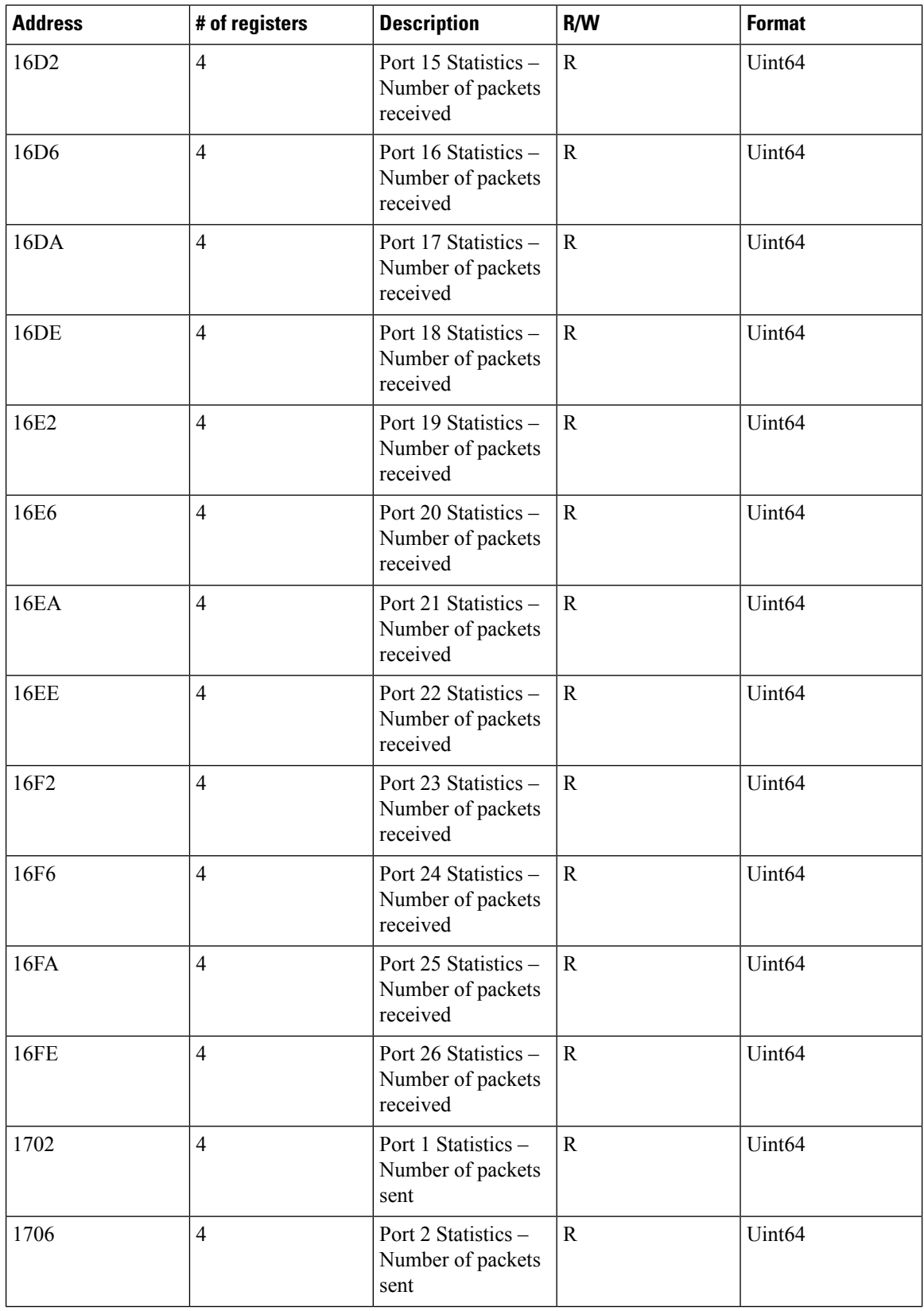

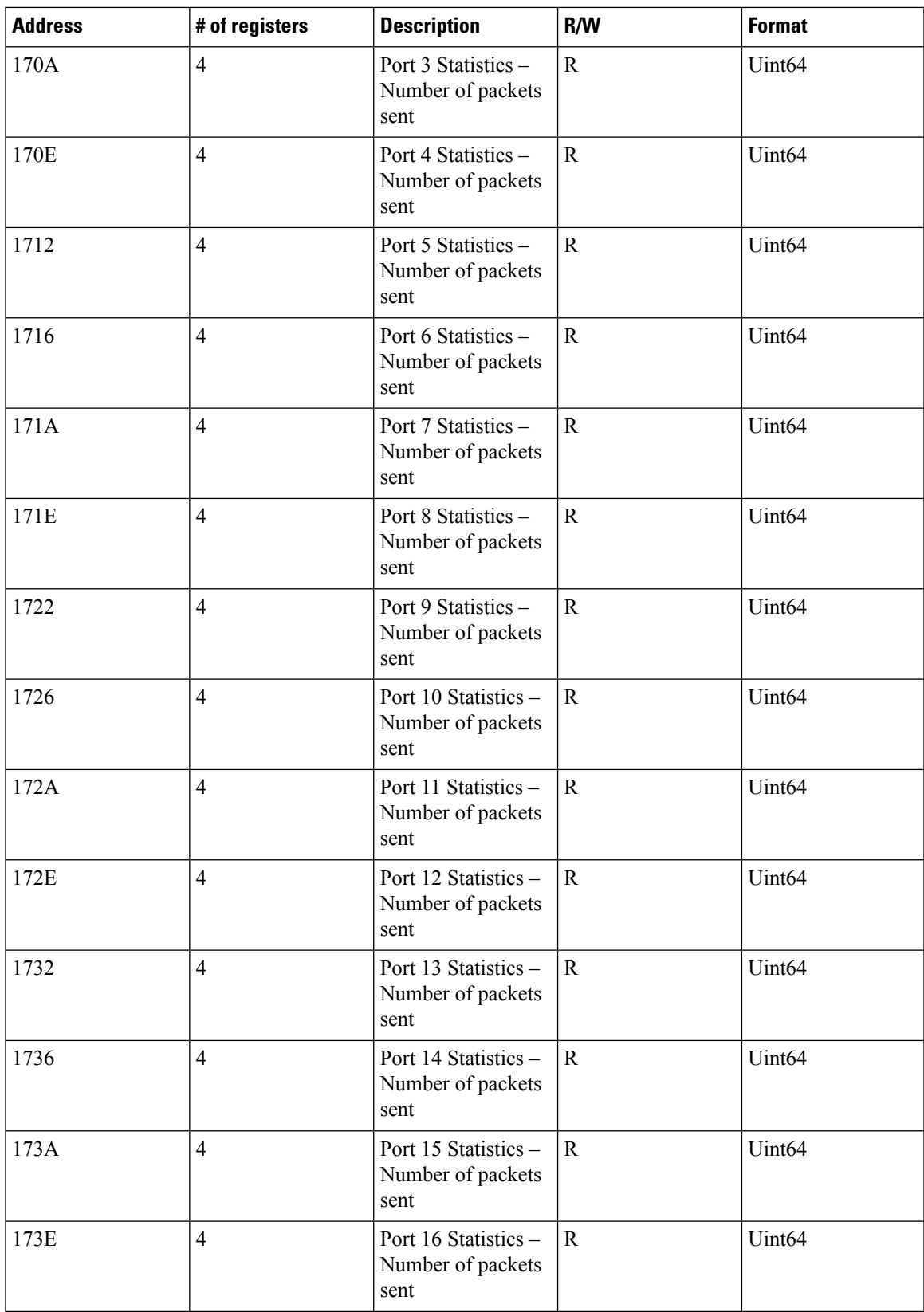

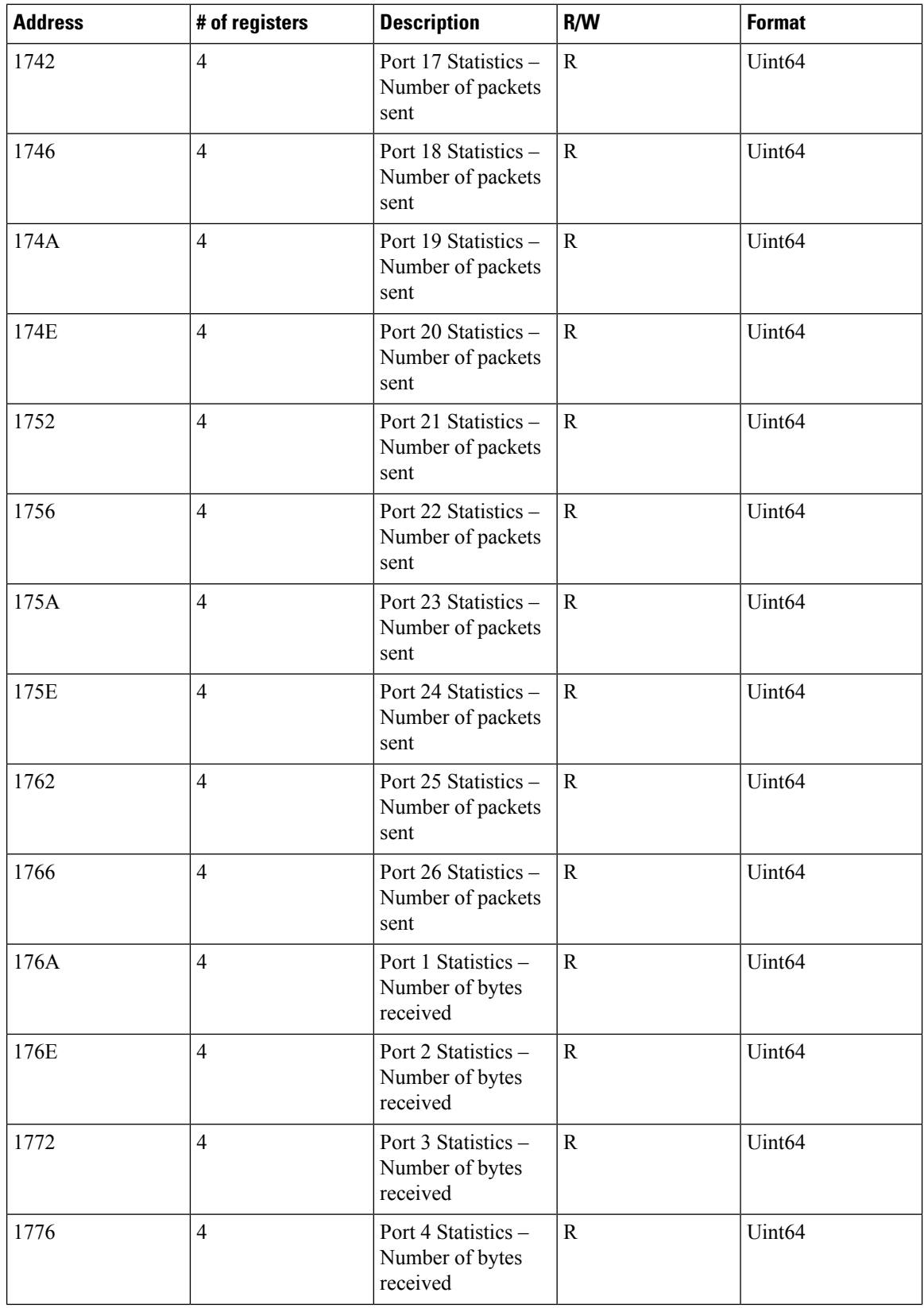

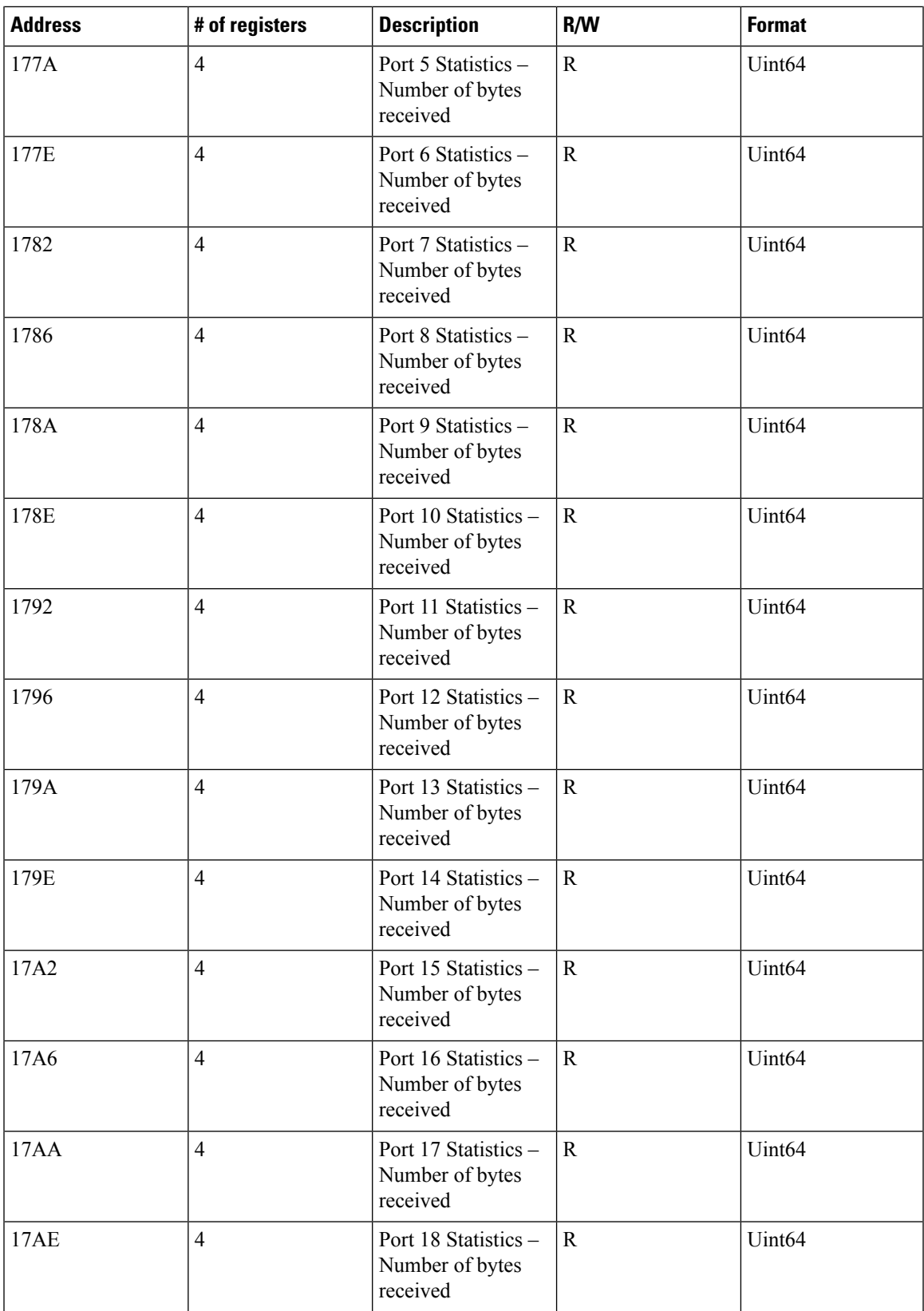

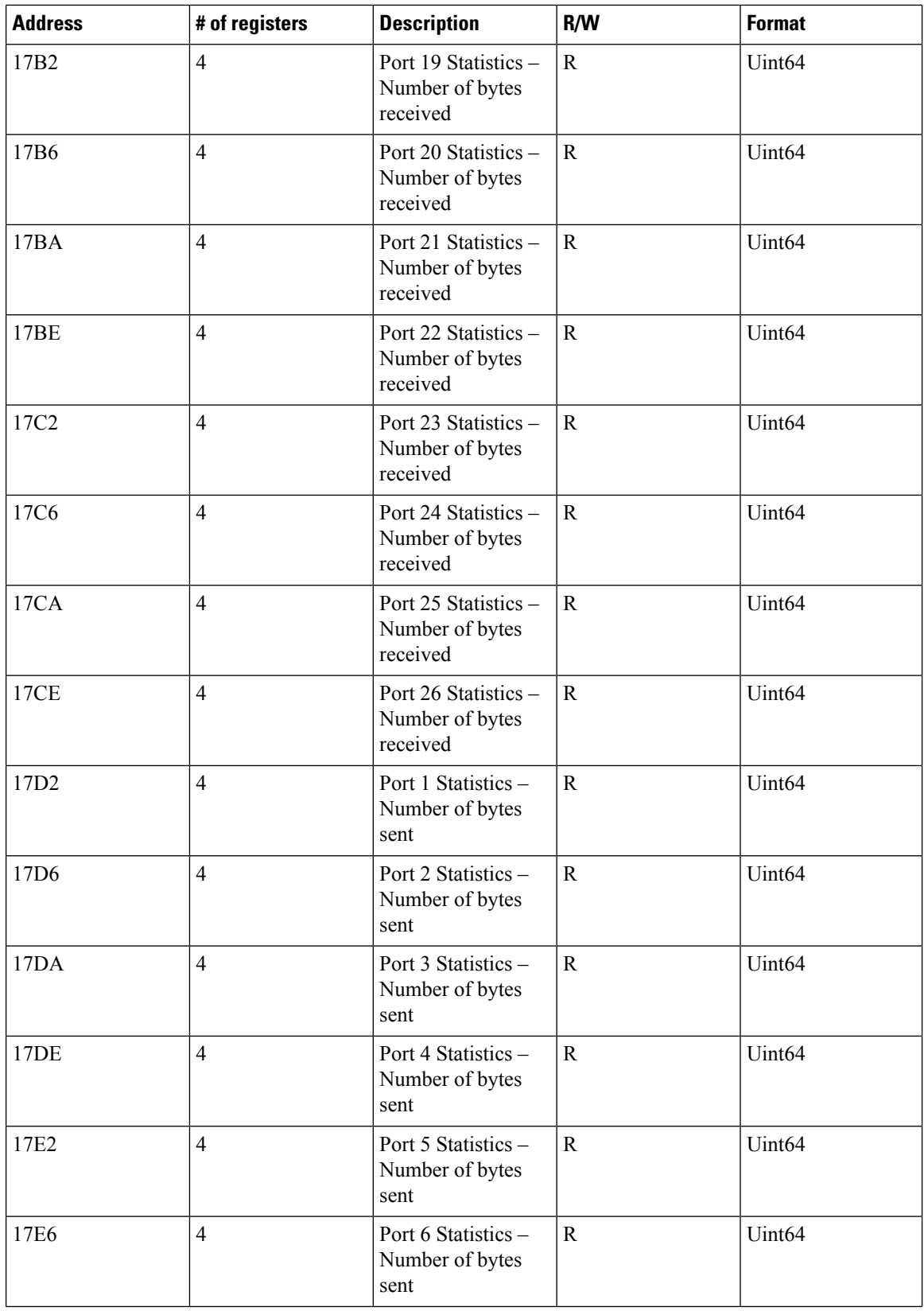

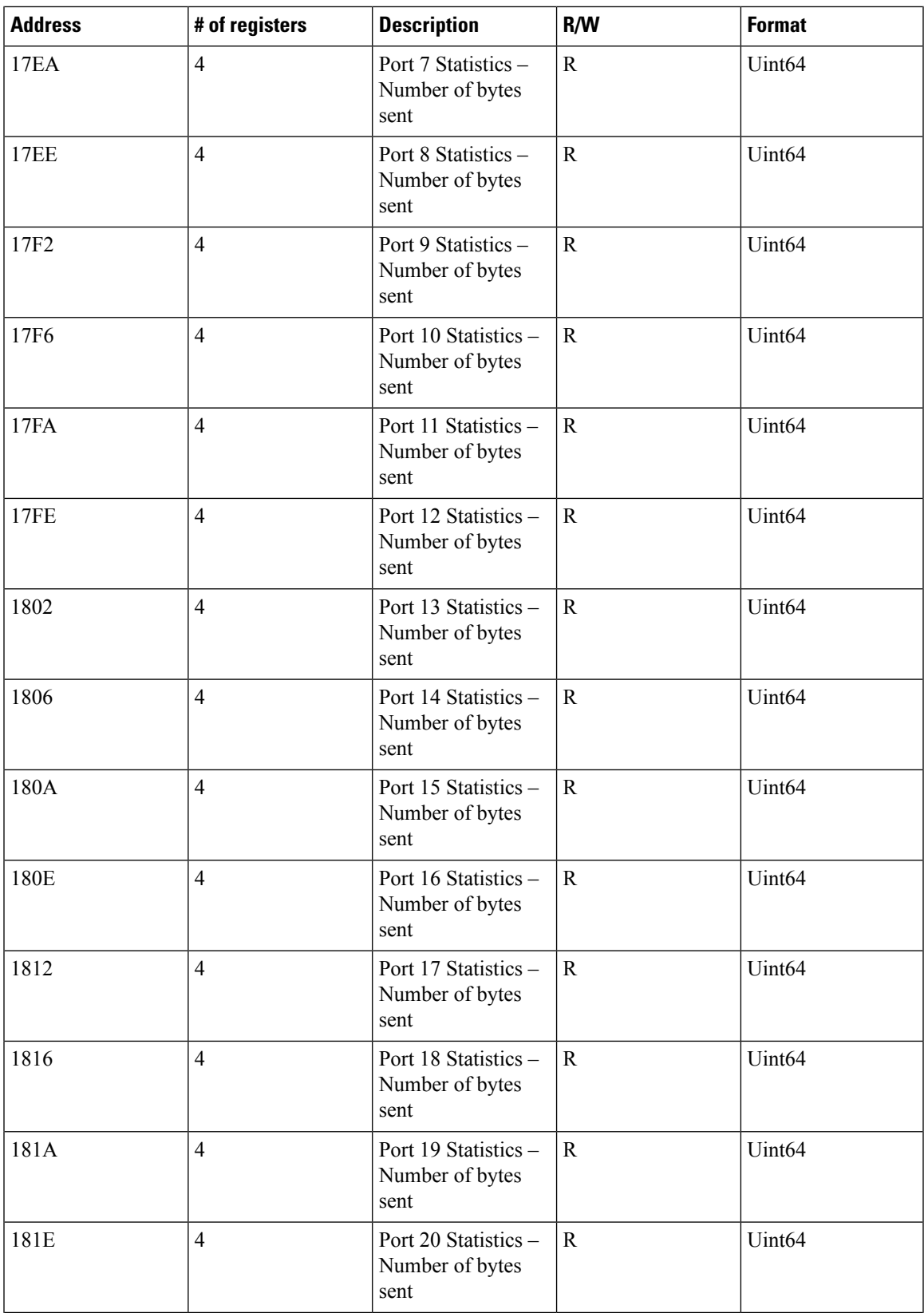

 $\mathbf l$ 

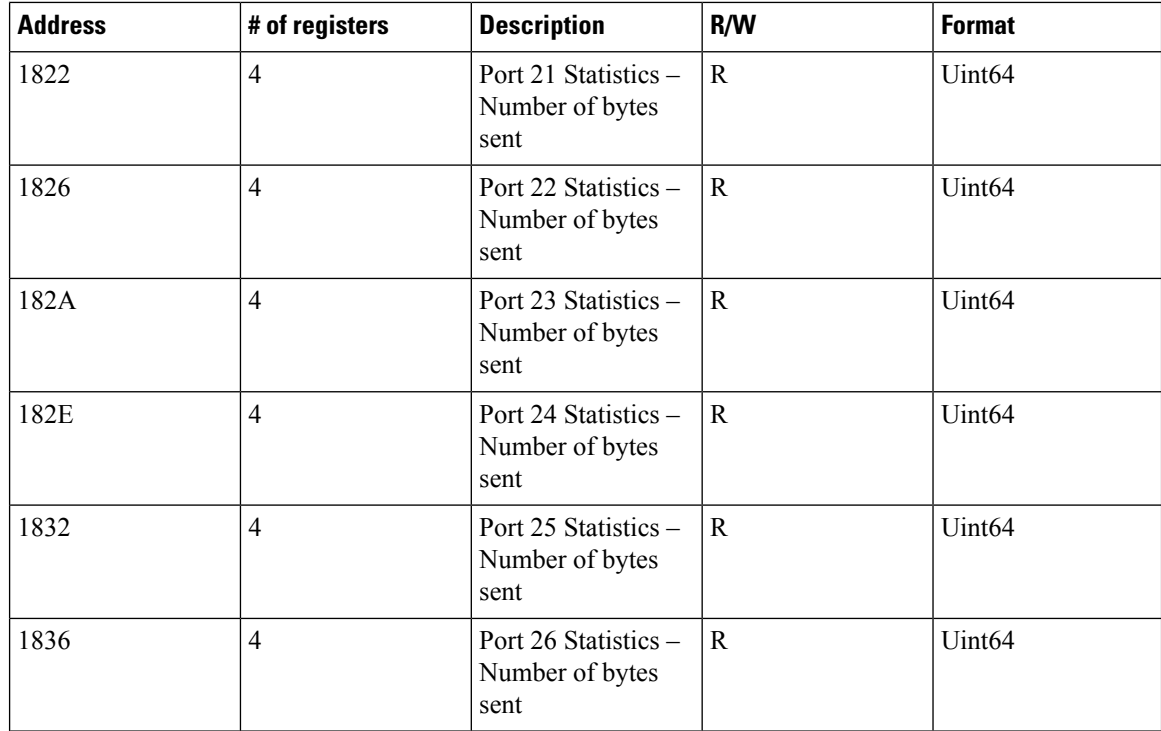

#### **Table 4: System Info Registers**

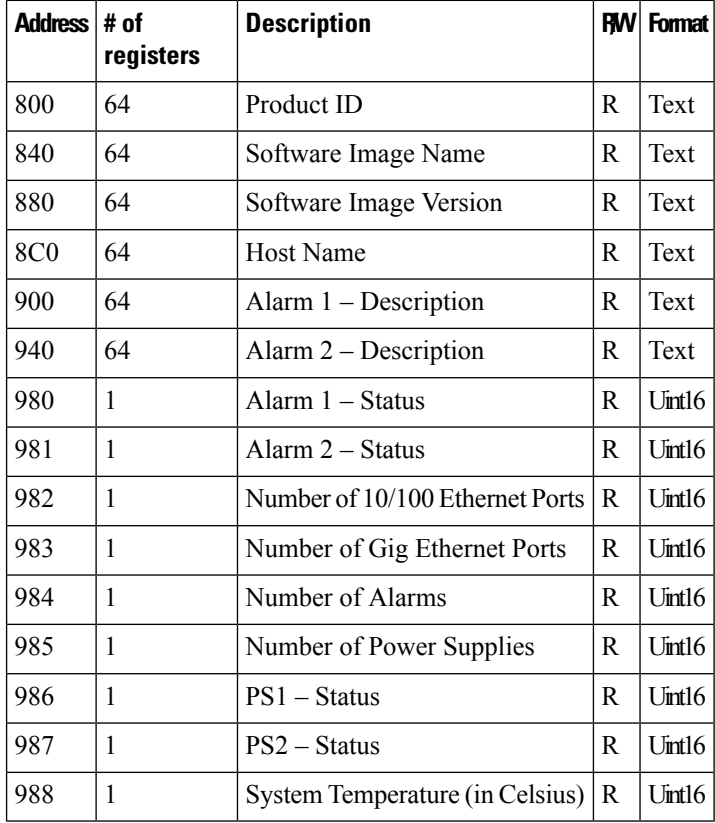

### <span id="page-22-0"></span>**Configuring MODBUS**

The MODBUS TCP server listens for MODBUS client requests on TCP port 502 by default. Port 502 is enabled when MODBUS server is started unless you configure a different port for MODBUS communications. The MODBUS server is disabled by default.

To configure MODBUS:

#### **Before you begin**

If a firewall or other security services are enabled, the switch TCP port might be blocked, and the switch and the client cannot communicate. If a firewall and other security services are disabled, a denial-of-service attack might occur on the switch. To add security when using MODBUS TCP, configure an ACL to permit traffic from specific clients or configure QoS to rate-limit traffic.

**Step 1** Enter global configuration mode:

#### **configure terminal**

**Step 2** Enable MODBUS TCP on the switch:

#### **scada modbus tcp server**

To disable MODBUS on the switch and return to the default settings, enter the **no scada modbus tcp server** global configuration command.

The system displays a message to warn you that starting the MODBUS TCP server is a security risk:

*WARNING: Starting Modbus TCP server is a security risk. Please understand the security issues involved before proceeding further. Do you still want to start the server? [yes/no]:*

- **Step 3** Enter **yes** to confirm that you understand the security issues and to proceed with starting the server.
- **Step 4** (Optional) Set the TCP port to which clients send messages:

**scada modbus tcp server port** *tcp-port-number*

The range for *tcp-port-number* is 1 to 65535. The default is 502.

**Step 5** (Optional) Set the number of simultaneous connection requests sent to the switch:

**scada modbus tcp server connection** *connection-requests*

The range for *connection-requests* is 1 to 5. The default is 1.

**Step 6** Return to privileged EXEC mode:

**end**

#### **Example**

```
Switch# configure terminal
Switch(config)# scada modbus tcp server
WARNING: Starting Modbus TCP server is a security risk. Please understand the security
```

```
issues involved
before proceeding further. Do you still want to start the server? [yes/no]: y
Switch(config)# end
```
# <span id="page-23-0"></span>**Displaying MODBUS Information**

Use the commands listed below to display information for MODBUS TCP.

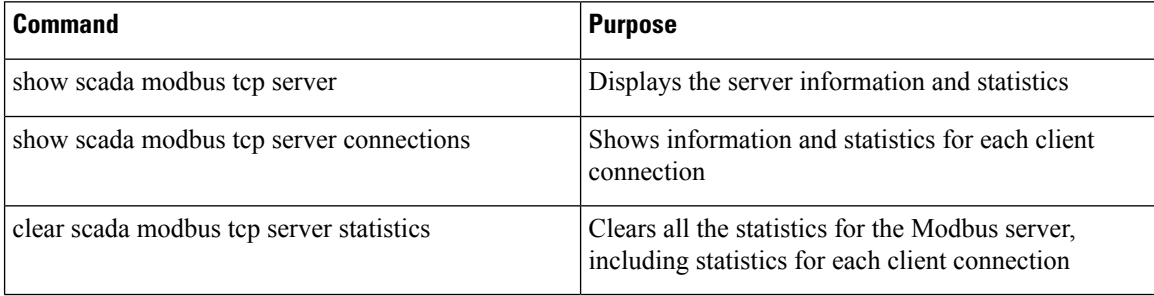

```
Switch# show scada modbus tcp server
Summary: enabled, running, process id 142
Conn Stats: listening on port 801, 4 max simultaneous connections
   0 current client connections
    0 total accepted connections, 0 accept connection errors
   0 closed connections, 0 close connection errors
Send Stats: 0 tcp msgs sent, 0 tcp bytes sent, 0 tcp errors
   0 responses sent, 0 exceptions sent, 0 send errors
Recv Stats: 0 tcp msgs received, 0 tcp bytes received, 0 tcp errors
   0 requests received, 0 receive errors
```